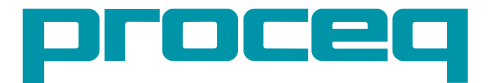

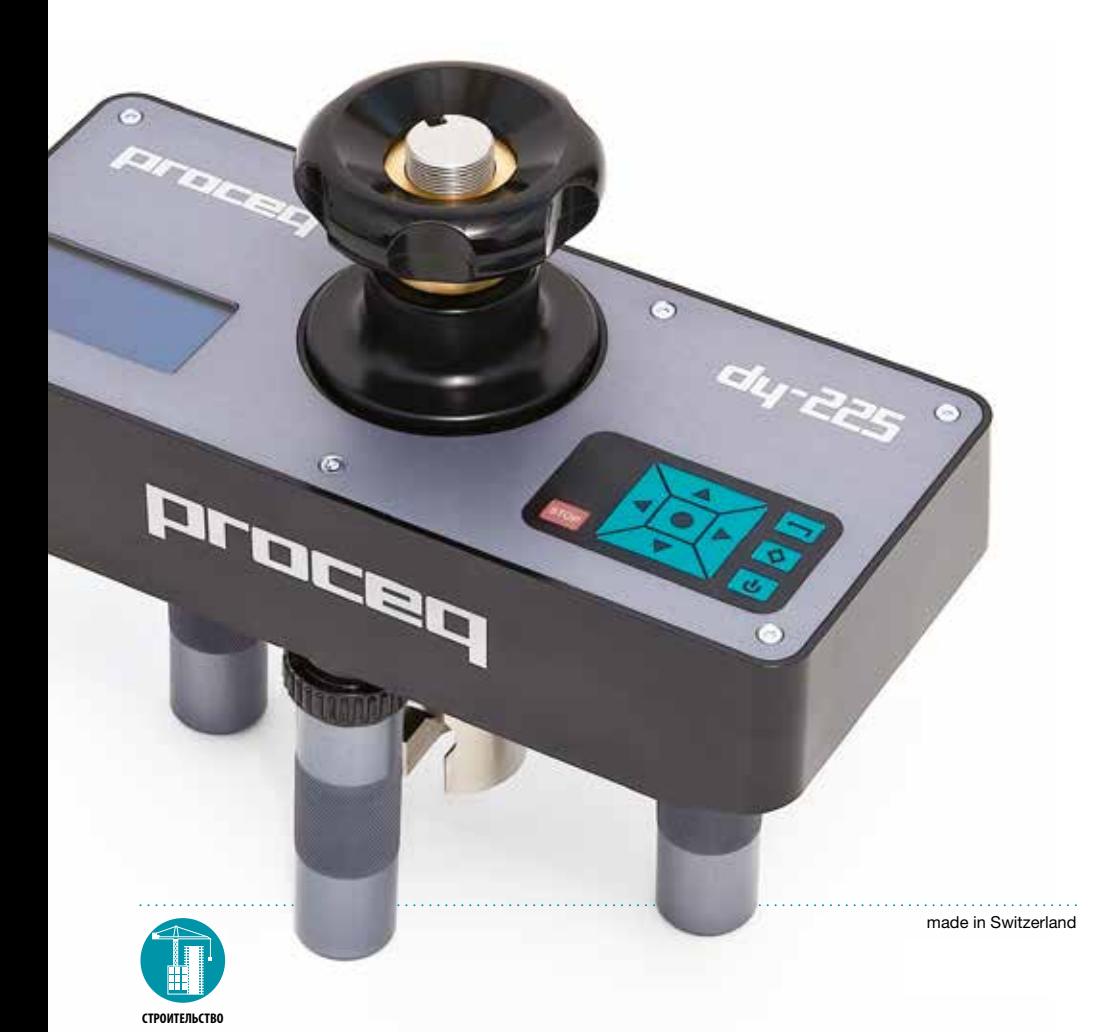

# **Содержание**

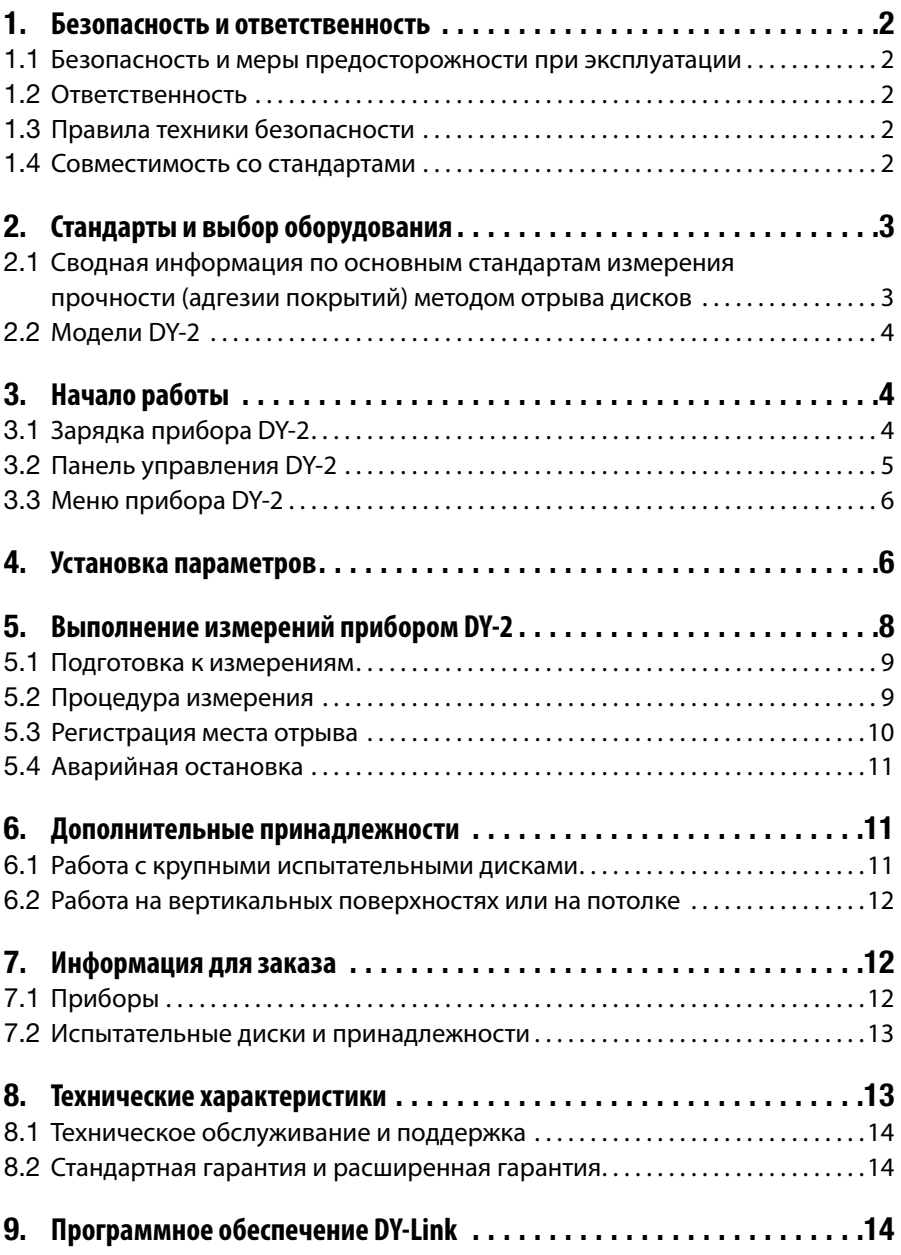

# **1. Безопасность и ответственность**

#### **1.1 Безопасность и меры предосторожности при эксплуатации**

В данном руководстве содержится важная информация по безопасности, использованию и техническому обслуживанию прибора DY-2. Внимательно прочитайте данное руководство, прежде чем использовать прибор. Храните руководство в надежном месте для дальнейшего использования.

### **1.2 Ответственность**

Наши "Общие условия продажи и доставки" применимы во всех случаях. Гарантийные рекламации и претензии, возникающие вследствие несчастного случая и причинения ущерба собственности, не могут быть удовлетворены, если они обусловлены одной или несколькими следующими причинами:

- Использование прибора не по назначению, как описано в руководстве.
- Использование прибора в неработоспособном состоянии.
- Несоблюдение указаний разделов руководства, касающихся проверки работоспособности, работы и технического обслуживания прибора и его компонентов.
- Несанкционированные структурные модификации прибора и его компонентов.
- Серьезное повреждение, вызванное воздействием инородных тел, несчастными случаями, вандализмом и форс-мажорными обстоятельствами.

Все сведения в данной документации изложены добросовестно и соответствуют истине. Proceq SA не принимает на себя гарантий и исключает всю ответственность относительно полноты и/или точности сведений.

#### **1.3 Правила техники безопасности**

Не допускается эксплуатация прибора детьми или лицами, находящимися под воздействием алкоголя, наркотиков или фармацевтических препаратов. Лица, не ознакомившиеся с данным руководством, должны использовать этот прибор под контролем.

#### **1.4 Совместимость со стандартами**

Прибор DY-2 полностью соответствует стандартам, перечисленным в следующей главе.

В дополнение стандарты устанавливают требование к точности.

Прибор DY-2 откалиброван в соответствии с EN ISO 7500-1 класс 1 и поэтому превышает требования по точности, указанные в каждом из перечисленных ниже стандартов.

# **2. Стандарты и выбор оборудования**

# **2.1 Сводная информация по основным стандартам измерения прочности (адгезии покрытий) методом отрыва дисков**

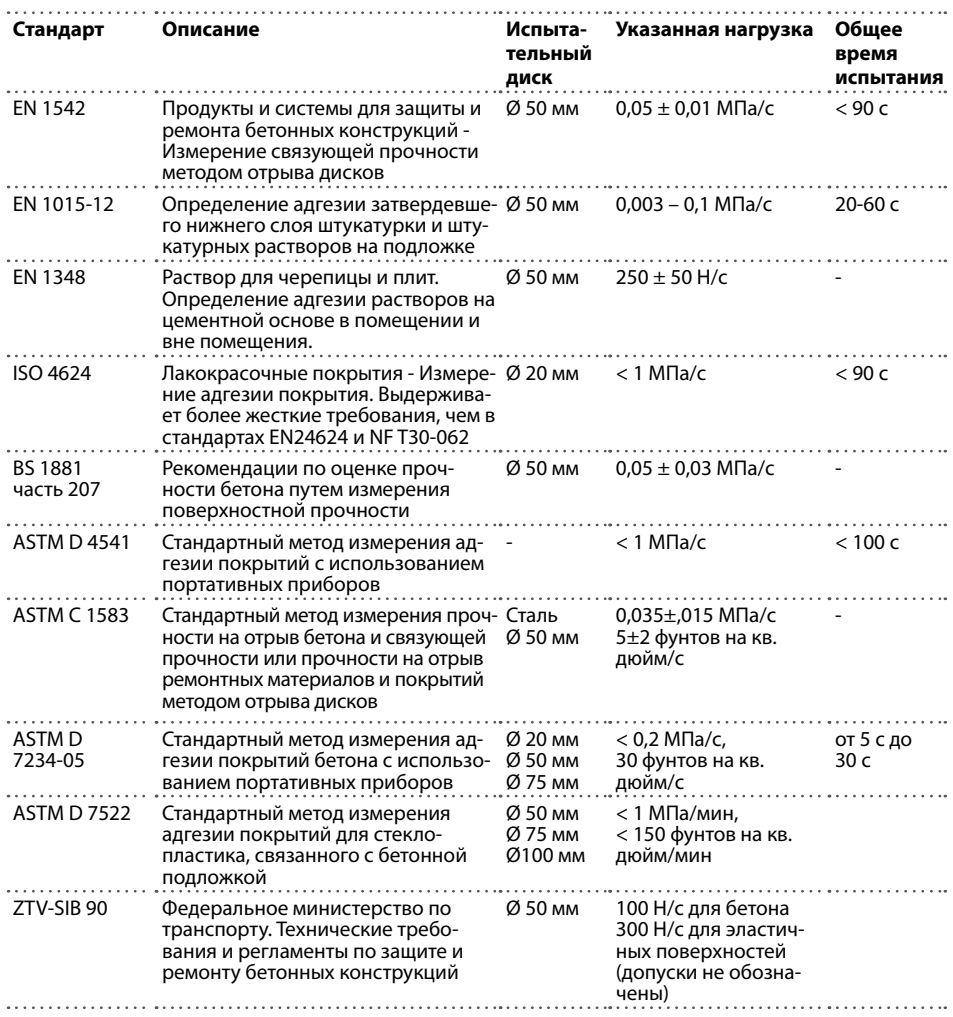

. . . . . . . . . .

. . . . . . . . . . . . . . . . . . .

# **2.2 Модели DY-2**

Доступны три версии прибора DY-2, различающиеся между собой максимальной нагрузкой.

- DY-206 обладает повышенной точностью для применения с малым усилием
- DY-216 покрывает большую часть сферы применения
- DY-225 требуется для совместимости с ASTM C 1583. Типичное использование для испытания волокнистых полимеров, связанных с бетонными конструкциями (напр., ASTM D 7522 / D 7522M-09)

В таблице ниже показан рекомендуемый рабочий диапазон с выбором испытательных дисков при определении наиболее подходящей модели для вашей области применения.

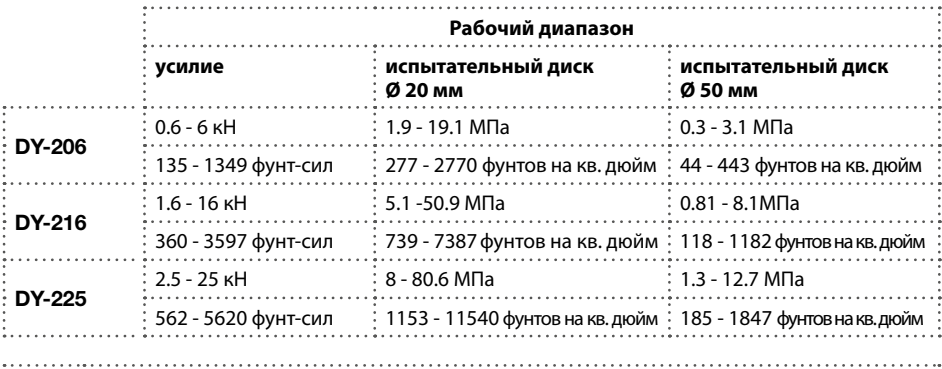

Внимание: прибор начнет отображать и записывать измеренные значения от 0 кН.

# **3. Начало работы**

Примечание: При поставке аккумулятор заряжен не полностью. Пожалуйста, зарядите аккумулятор полностью перед использованием. Чтобы избежать повреждения аккумулятора, избегайте полной разрядки или длительного хранения аккумулятора в разряженном состоянии. Храните прибор при комнатной температуре и полностью заряжайте аккумулятор минимум раз в год. 

. . . . . . . . . . . . . . . . .

# **3.1 Зарядка прибора DY-2**

Полностью заряженной батареи хватает примерно на 80 полных циклов нагрузки.

Когда заряд аккумулятора достигнет 10% емкости, появится символ состояния заряда аккумулятора. При этом еще можно продолжать измерения, но рекомендуется зарядить аккумулятор, подключив прибор к зарядному устройству или ПК через порт USB на задней стороне прибора. Полный цикл зарядки займет примерно 3 часа (в случае сильной разрядки - больше).

Внимание: при зарядке аккумулятора или при работе с подключением к сети питания контур зарядки будет разомкнут по истечении 5 часов непрерывной зарядки. Это - мера безопасности. Еще через 5 минут после этого прибор выключится. 

Запасную батарею (деталь № 346 10 220) можно приобрести и держать в запасе.

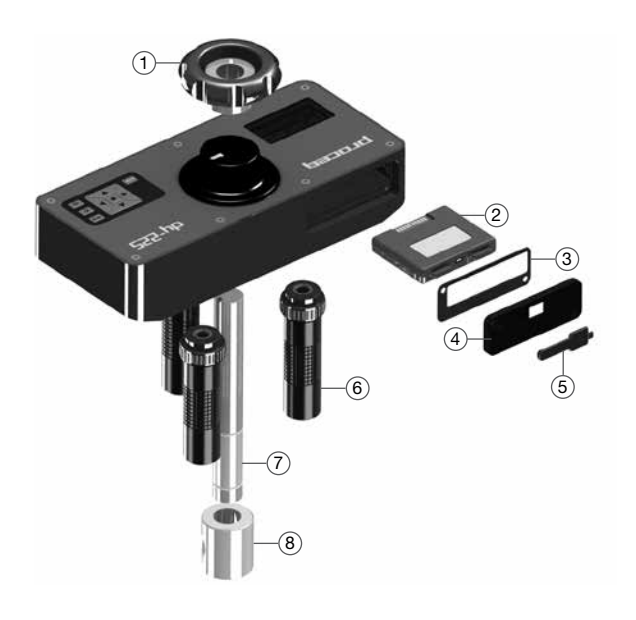

- 1 Колесо ручной подстройки
- 2 Батарея в сборе
- 3 Уплотнение крышки отсека батареи
- 4 Крышка отсека батареи
- 5 Крышка USB
- 6 Опора в сборе
- 7 Основной шток
- 8 Крепление для вытяжного болта

## **3.2 Панель управления DY-2**

Используйте навигационные кнопки для перемещения по меню и центральную клавишу для выбора необходимого пункта.

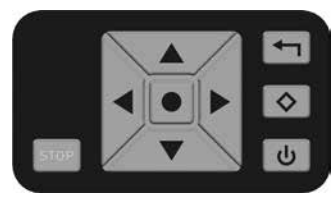

Кнопка "назад" – возвращает в предыдущее меню без каких-либо изменений

2-я функциональная кнопка – Доступ ко 2-му функциональному экрану

Кнопка включения питания

Кнопка СТОП используется для остановки измерения в любой момент времени. См. раздел 5.4.

#### **Эксплуатация - включение/выключение питания**

- Включение питания: нажать кнопку включения питания.
- Выключение питания: отключение питания возможно только из главного меню. Если вы находитесь в любом другом меню, нажмите кнопку "назад" для возврата в главное меню. Нажмите кнопку включения питания один раз для вывода информации о приборе.

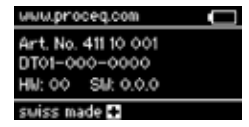

Нажмите кнопку включения питания еще раз для выключения прибора.

• Вернитесь в главное меню из информационного экрана, нажав на центральную клавишу.

Прибор отключается автоматически через 5 минут бездействия.

 $\odot$  2013 Procea SA 5

# **3.3 Меню прибора DY-2**

При запуске отобразится главное меню.

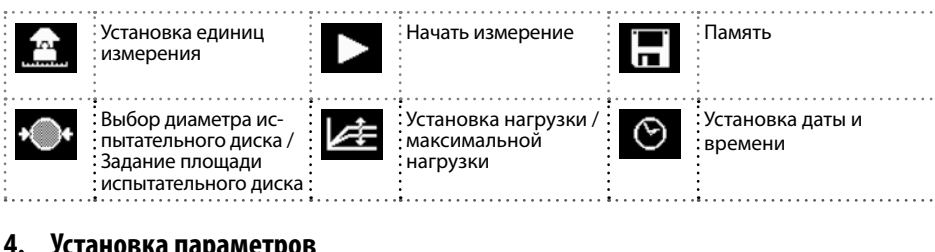

# **4. Установка параметров**

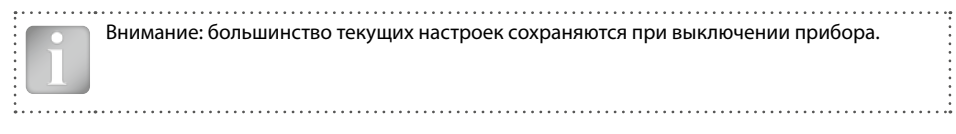

### **Настройка единиц измерения**

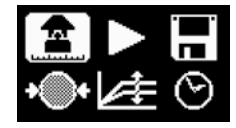

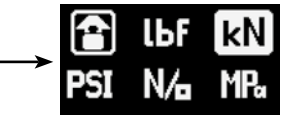

- Выберите: фунт-силы, кН, фунты на кв. дюйм, Н/мм2 или МПа.
- Нажмите центральную клавишу для завершения действия.

Внимание: после выбора единицы измерения установки нагрузки будут переведены в такие же единицы. Изменение единиц измерения нагрузки и размера диска всегда осуществляется согласованно. Конвертация единиц измерения происходит автоматически, напр.: 50 мм = 1,97 дюйма, 0,2 МПа/с = 29 фунтов на кв. дюйм/с

#### **Установка размера испытательного диска**

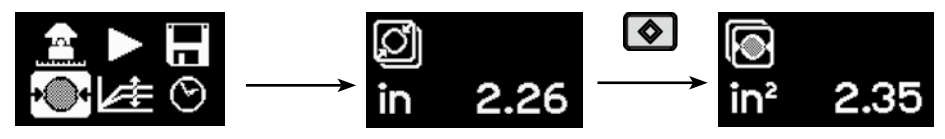

- Для диска круглой формы введите диаметр диска.
- Нажмите центральную клавишу для завершения действия.
- Для ввода площади квадратного диска нажмите 2-ю функциональную клавишу.
- Укажите площадь поверхности, например, для испытательного диска 50x50 мм площадь поверхности составит 2500 мм<sup>2</sup>. (обратите внимание, что в этом случае в пункте выбора диаметра будет отображаться значение рассчитанное теоретически.)
- Нажмите центральную клавишу для завершения действия.

#### **Настройка параметров нагрузки**

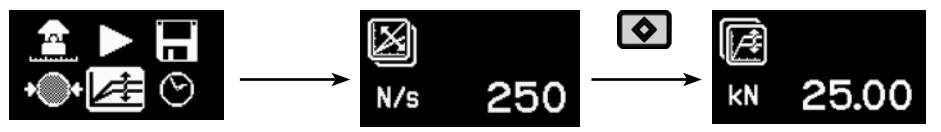

Уровень нагрузки:

- уровень нагрузки, предписанный стандартом. Если уровень нагрузки не указан, может то можно выбрать стандартный уровень нагрузки 200 Н/с (45 фунт-сил/с).
- Нажмите центральную клавишу для завершения действия.

Максимальное приложенное усилие:

- Для настройки максимальной прикладываемой нагрузки нажмите 2-ю функциональную клавишу.
- Введите значение разрешенной максимальной нагрузки. Если таковое значение не задано стандартом, то его следует настроить на максимальное значение, которое поддерживает прибор, то есть 6кН, 16кН или 25кН.
- Нажмите центральную клавишу для завершения действия.

#### **Настройка даты и времени**

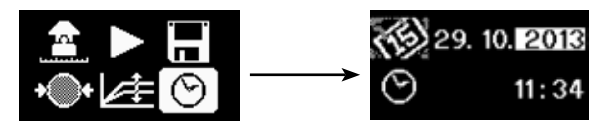

Каждое измерение сохраняется с указанием времени.

Настройка даты и времени:

- Используйте навигационные кнопки "влево" и "вправо" для перемещения.
- Используйте навигационные кнопки "вверх" и "вниз" для выбора значения.
- Нажмите центральную клавишу для завершения действия.

#### **Память**

- В памяти может храниться до 100 значений.
- При полном заполнении памяти происходит перезапись результатов начиная с первого.
- Для просмотра сохраненных данных выполните следующее:

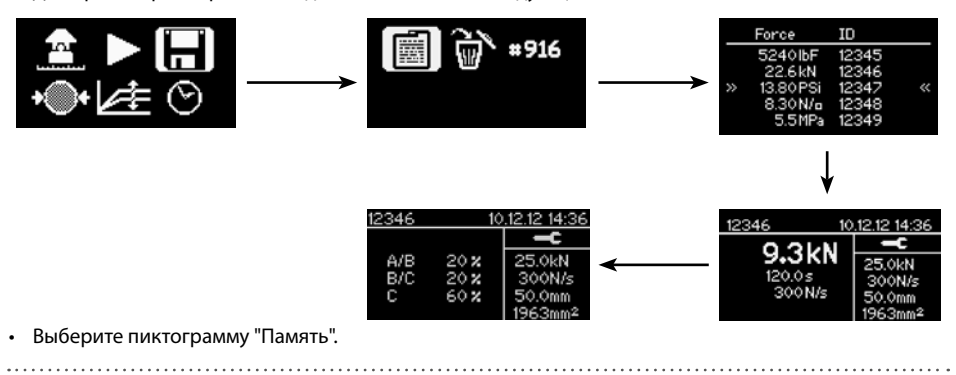

- Выберите пиктограмму "Просмотр результатов".
- Прокрутите до необходимого значения и нажмите на центральную клавишу для просмотра подробностей.

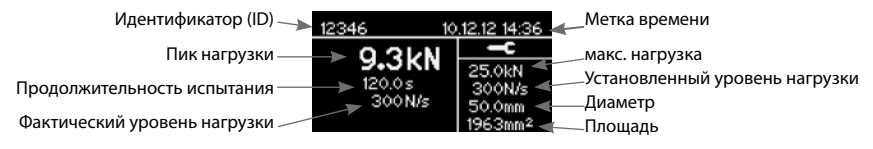

• Нажимайте на навигационные кнопки "влево" и "вправо" для переключения между экранами результата измерений и сообщения о месте отрыва.

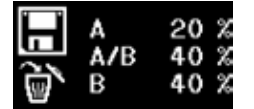

Подробнее в пункте 5.3.

#### **Идентификатор результатов измерений**

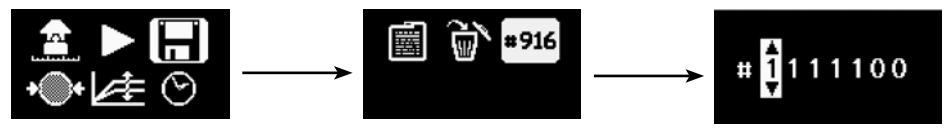

- Идентификатор результатов измерений может быть задан пользователем. Идентификатор увеличивается после каждого измерения.
- Нажмите центральную клавишу для завершения действия.

#### **Удаление всех данных**

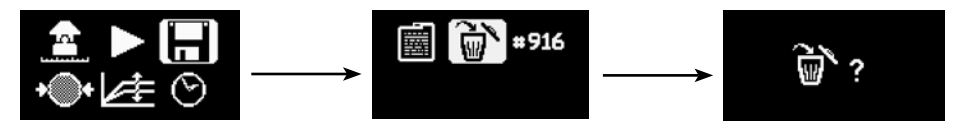

- Нажмите центральную клавишу для удаления.
- Нажмите кнопку "назад" для выхода без сохранения.

# **5. Выполнение измерений прибором DY-2**

Прибор DY-2 разработан для удобства работы в соответствии с различными стандартами измерения прочности (адгезии покрытий) методом отрыва дисков. Он позволяет пользователю задавать уровень нагрузки и обеспечивает графическое отображение уровня нагрузки (через программное обеспечение DY-Link), полученного во время измерения. Стандарты отличаются в зависимости от цели измерения прочности (адгезии) и типа испытываемых материалов. (см. список в главе 2). Обычно к ключевым параметрам относятся:

- Размер испытательного диска
- Уровень нагрузки, прикладываемой к испытательному диску
- Общее допустимое время испытания

### **5.1 Подготовка к измерениям**

Измерение прочности (адгезии покрытий) методом отрыва дисков применяется для материалов многих типов. Условия проведения измерений следует брать из определенных стандартов, перечисленных ниже.

- Подготовка испытательного диска. В зависимости от испытываемого материала может потребоваться сделать поверхность более шероховатой с помощью наждачной бумаги, чтобы обеспечить хорошую адгезию. Также рекомендуется удалить все остатки смазочных веществ с поверхности.
- Приклеивание испытательного диска к испытываемой поверхности. Тип клеящего вещества зависит от области применения, но типичными являются следующие:
	- Devcon 2 Ton Epoxy
	- Loctite 907, Loctite 3430
	- Sikadur 30, Sikadur 31
	- Araldite Regular/Rapid
- Изоляция испытываемой области частичным сверлением алмазной коронкой или фрезерованием. Обычно для засверливания покрытия и бетонной подложки применяется буровая коронка необходимого диаметра (например, 50 мм). EN 1542 рекомендует сверление на 15 мм вглубь подложки.

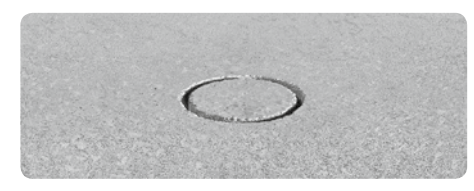

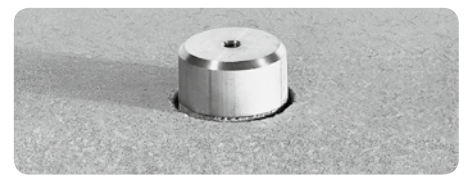

Высверленный керн и при испытательный диск

- Ожидание усадки клеящего вещества.
- Фиксация вытяжного болта на испытательном диске. (испытательные диски прибора DY-2 используют вытяжной болт диаметром 10 мм. Доступны болты на 8 и 12 мм.
- Присоедините вытяжной болт к штоку.

На этом подготовка к измерению завершается.

Внимание: приизмерении наидеально горизонтальной или вертикальной поверхностиможно при необходимости использовать пузырьковый уровень для проверки положения прибора. Выровнять прибор можно путем регулировки винтов на ножках. Если поверхность наклонная то выравнивание не требуется. 

## **5.2 Процедура измерения**

Нажмите центральную клавишу для начала.

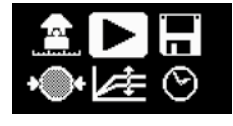

12346 10121214-24

Проверка настроек. (Внимание: в случае с квадратными дисками диаметр - лишь теоретическая величина.) Параметры можно только просмотреть. Для внесения изменений нажмите "назад" для возврата в главное меню.

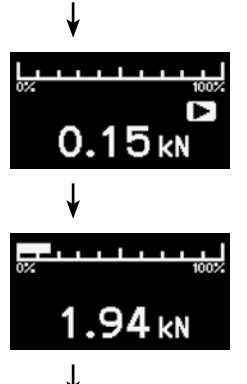

Предварительная нагрузка. Поверните колесико для создания ненапряженного состояния испытательного диска. Прикладываемое усилие отображается в виде мигающего значения. Обычно подходящее усилие составляет 0,1 кН (22 фут-силы).

Нажмите центральную клавишу для начала измерения.

На дисплее отображается увеличение нагрузки.

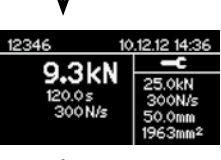

После завершения измерения на экране отображается пиковая нагрузка, продолжительность испытания и фактический уровень нагрузки. Двигатель автоматически отводится в исходное положение и готов к началу следующего измерения.

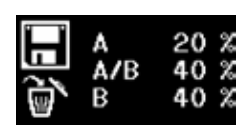

Нажмите центральную клавишу для входа в "Регистрацию места отрыва". (см. ниже.)

Нажмите "сохранить" для завершения измерения и возврата в главное меню.

Внимание: если вы не хотите регистрировать место отрыва, то просто нажмите на "сохранить" для завершения измерения. Результаты будут сохранены, и вы вернетесь в главное меню. 

#### **5.3 Регистрация места отрыва**

Многие стандарты также требуют от пользователя регистрации места отрыва с различной степенью сложности. Прибор DY-2 позволяет пользователю регистрировать место отрыва вместе с результатами измерений для всестороннего отчета. Способ регистрации места отрыва адаптирован к требованиям различных стандартов.

Пример классификации мест отрыва в отчетах ISO 4624.

- A: отрыв по бетону;
- A/B: отрыв на стыке бетона и первого слоя покрытия;
- B: отрыв по первому слою покрытия;
- B/C: отрыв на стыке первого и второго слоев покрытия;
- и т. д.
- Расчет площади отрыва в виде процентной доли, округленной до ближайших 10%, для каждого типа отрыва.

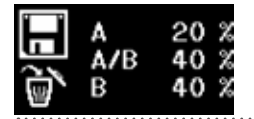

Первая колонка отражает место отрыва. Вторая колонка отражает процент отрыва в этом конкретном слое.

Для упрощенного отчета, предписанного, например, в ASTM C 1583, пользователь бы ввел, например, B 100%, обозначив отрыв по первому слою покрытия.

- Используйте навигационные кнопки для выбора необходимого объекта.
- Нажмите центральную клавишу для изменения значения.

### **5.4 Аварийная остановка**

В чрезвычайной ситуации можно нажать красную кнопку СТОП. Работа прибора будет остановлена, и появится следующий диалоговый экран:

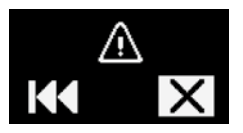

- Нажатие на пиктограмму "Перемотка" позволяет перевести двигатель в исходное положение.
- Выбор пиктограммы "Отмена" позволяет вернуться в главное меню без какого-либо движения двигателя.

# **6. Дополнительные принадлежности**

#### **6.1 Работа с крупными испытательными дисками**

Прибор DY-2 в стандартной комплектации может использоваться с испытательными дисками диаметром до 50 мм или квадратными дисками 50 x 50 мм.

#### **Переходник для более крупных испытательных дисков**

Переходник (№ для заказа 346 10 530) предзначен для всего диапазона испытательных дисков Proceq.

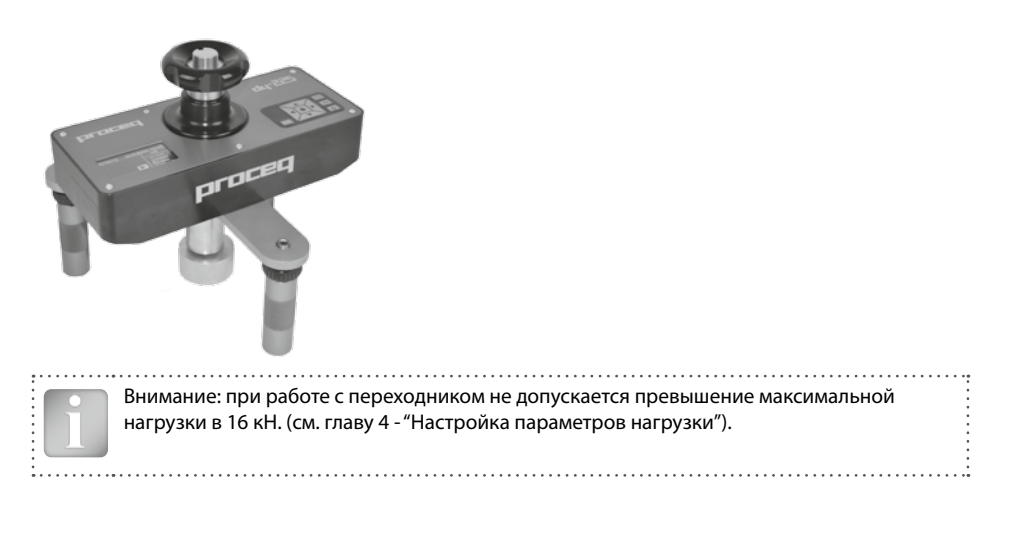

#### **6.2 Работа на вертикальных поверхностях или на потолке**

При работе на вертикальных поверхностях или на потолке прежде чем присоединять прибор DY-2 убедитесь, что испытательный диск прочно приклеен к поверхности. По завершении измерения прибор упадет, если его не поддерживать рукой или механическим креплением. Для этого как опция доступен крепежный комплект (№ для заказа 346 10 550).

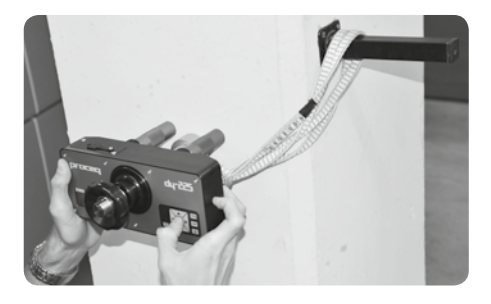

Предупреждение! Оператор несет ответственность за обеспечение того, чтобы прибор не падал и не вызывал повреждений или травм.

# **7. Информация для заказа**

### **7.1 Приборы**

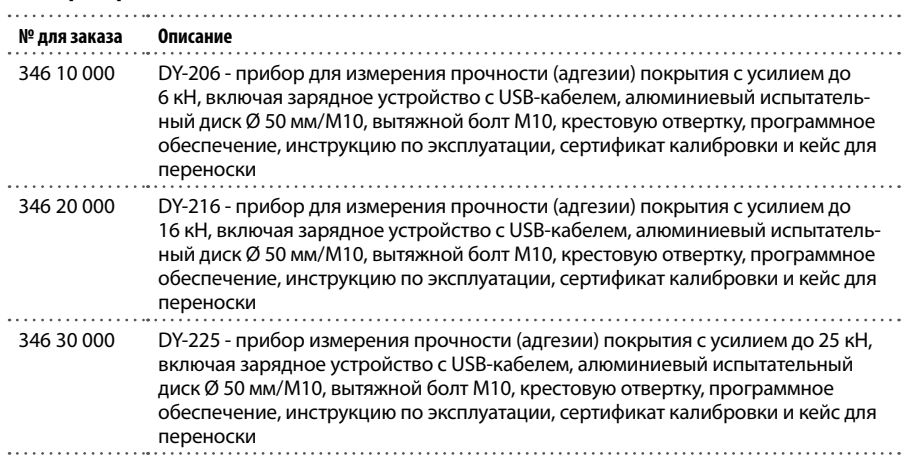

## **7.2 Испытательные диски и принадлежности**

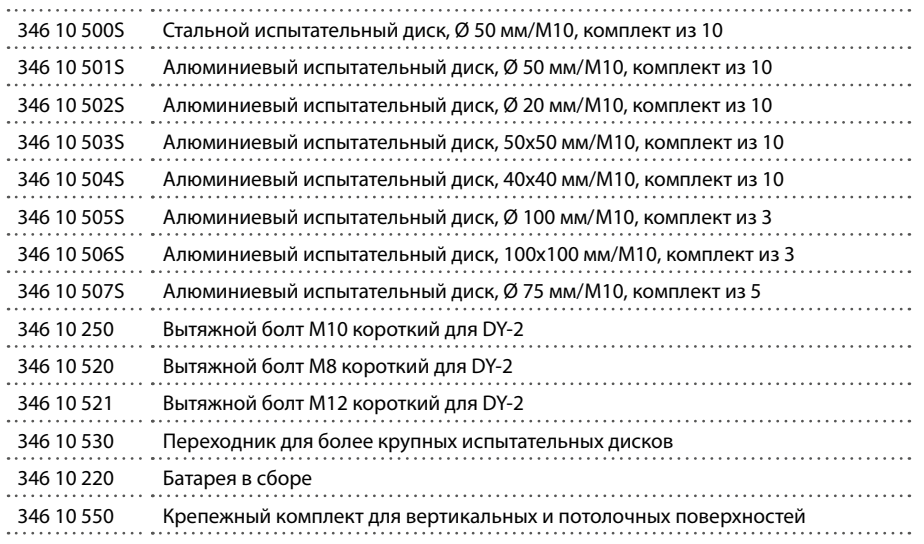

Внимание: С испытательными дисками Proceq используется вытяжной болт M10. Вытяжные болты M8 и M12 предназначены для использования с испытательными дисками других производителей. Для прибора 25 кН при усилии свыше 16 кН требуется вытяжной болт М10.

# **8. Технические характеристики**

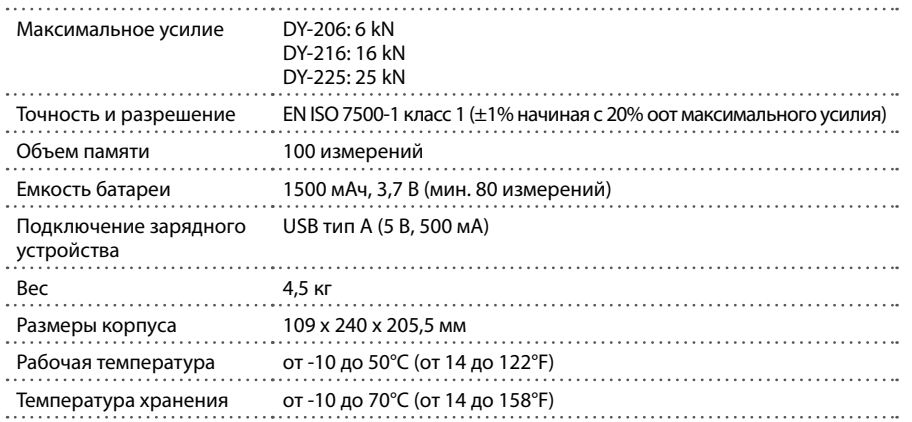

. . . . . . . . .

. . . . . . . . .

### **8.1 Техническое обслуживание и поддержка**

#### **Техническое обслуживание**

Для обеспечения надежной и точной работы рекомендуется ежегодно проводить сервисное обслуживание и калибровку прибора. Однако пользователи могут назначать собственные интервалы сервисного обслуживания в зависимости от области применения и характера эксплуатации. Прибор помогает определить подходящий интервал, выдавая предупреждение при запуске после 1500 полных испытательных циклов.

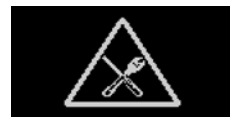

#### **Техническая поддержка и обслуживание**

Proceq обеспечивает полную техническую поддержку и обслуживание с помощью своей мировой дилерской сети. Рекомендуется зарегистрировать прибор на сайте www.proceq.com для получения новейших доступных обновлений и другой ценной информации.

#### **8.2 Стандартная гарантия и расширенная гарантия**

Стандартная гарантия на электронные компоненты прибора составляет 24 месяца, на механические компоненты прибора - 6 месяцев. Расширить гарантию на электронные компоненты прибора еще на один, два или три года можно в течение 90 дней со дня приобретения.

# **9. Программное обеспечение DY-Link**

#### **Установка ПО DY-Link**

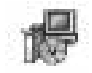

Найдите файл "DY-Link Setup.exe" на своем компьютере или диске CD и щелкните по нему. Следуйте инструкциям, которые увидите на экране.

Убедитесь, что стоит галочка напротив "Launch USB Driver install" (Запуск установки драйвера USB).

Запуск DY-Link и просмотр данных, сохраненных в DY-2.

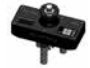

Дважды щелкните по значку DY-Link на вашем рабочем столе или запустите DY-Link через меню "Пуск". DY-Link запускается с чистого листа.

#### **Настройки приложения**

Пункт меню "File – Application settings" (Файл - Настройки приложения) позволяет пользователю выбрать используемый язык, формат даты и времени.

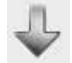

Подключите прибор DY-2 к порту USB, затем щелкните по этому значку, чтобы загрузить все данные с прибора DY-2.

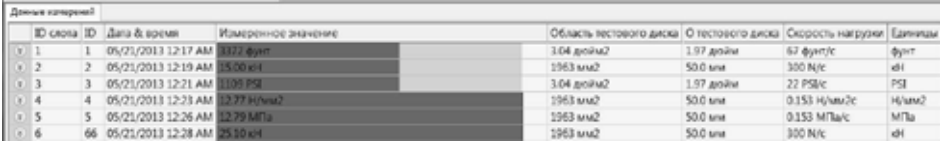

Нажмите на пиктограмму с двойной стрелкой в столбце "Slot No." (Слот №), чтобы посмотреть график уровня нагрузки.

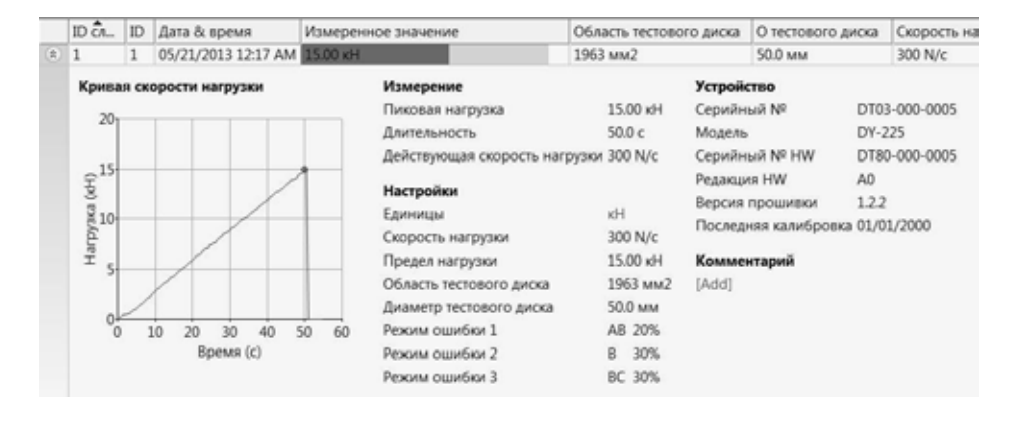

Внимание: Щелкните "Add" (Добавить), чтобы прикрепить комментарий к конкретному объекту.

#### **Экспорт данных**

DY-Link позволяет экспортировать выбранные объекты или весь проект для использования в других программах.

Щелкните по объекту (объектам) который вы хотите экспортировать.

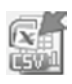

Нажмите на пиктограмму "Экспорт данных в файл(ы) CSV". Данные этого объекта (объектов) экспортируются как файл (ы) программы Microsoft Office Excel, разделенные запятой. Параметры экспорта можно выбрать в следующем окне.

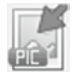

Нажмите на пиктограмму "Экспорт данных в графический(-ие) файл(ы)", и откроется окно, в котором отобразятся параметры экспорта.

В обоих случаях в окне предварительного просмотра можно увидеть результат экспорта.

Завершите, щелкнув "Экспорт", чтобы выбрать место хранения файла, имя файла, а в случае экспортирования в виде изображения - графический формат: .png, .bmp или .jpg

### **Правка данных**

Меню "Правка" позволяет вам осуществлять с загруженными данными следующие действия "Выбрать все", "Копировать", "Вставить" и "Удалить".

Нажав правой кнопкой на один или несколько объектов вы можете вызвать контекстное меню, позволяющее"вырезать", "копировать", "вставить" или "удалить" выбранные данные.

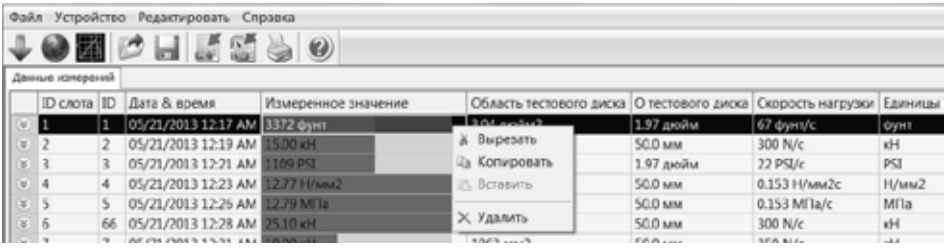

Для каждого объекта можно менять только следующие поля:

- Идентификатор (ID) двойной щелчок
- Дата и время (Date & Time) нажмите вправо
- Единица (Unit) нажмите вправо

#### **Очистка памяти прибора DY-2**

Выберите пункт меню "Device – Delete all measurements object on DY-2" (Прибор - Удалить все объекты измерения с DY-2), чтобы удалить все данные, хранящиеся в приборе DY-2. Появится предупреждение о том, что все данные будут удалены. Подтвердите удаление. Удалить отдельные серии измерений невозможно.

#### **Прочие функции**

Следующие пункты меню отображаются в верхней части меню в виде пиктограмм:

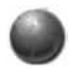

Значок "PQUpgrade" - позволяет обновлять прошивку прибора через интернет или с помощью локальных файлов.

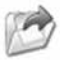

Пиктограмма "Открыть файл проекта DY-link" – позволяет вам открыть предварительно сохраненный проект в формате ".pqr".

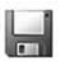

Значок "Save project" (Сохранить проект) – позволяет сохранить текущий проект.

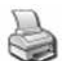

Значок "Print" (Печать) – позволяет распечатать проект. В диалоговом окне принтера можно выбрать, печатать все или только выбранные данные.

Также есть возможность копирования одного или несколько измерений из одного проекта в другой с использованием сочетаний клавиш CTR-C и CTRL-V.

. . . . . . . . . . . . .

#### **Режим просмотра в реальном времени**

Режим просмотра позволяет пользователю контролировать увеличение нагрузки в реальном времени, когда прибор DY-2 подключен к ПК.

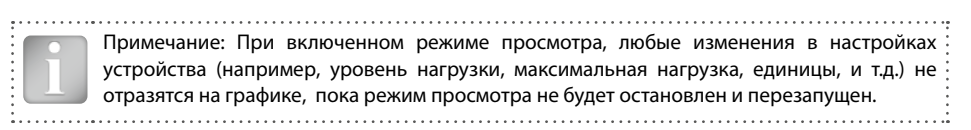

Нажмите на значок "Live View", чтобы открыть диалоговое окно:

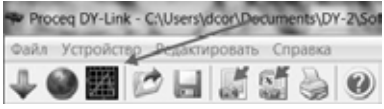

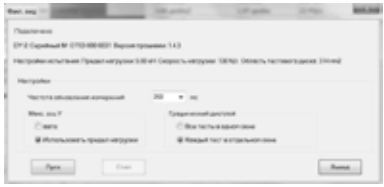

Количество точек для построения кривой определяется скоростью обновления данных.

Максимум оси Y может быть задан как автоматически, так и взят из настроек прибора максимальная нагрузка измерения.

По умолчанию открывается одно окно с графиком нагрузки. Если вы хотите сравнить графики нагрузок, то каждое последующее испытание может быть открыто в новом окне.

### Нажмите кнопку старт для открытия окна просмотра графика нагрузки:

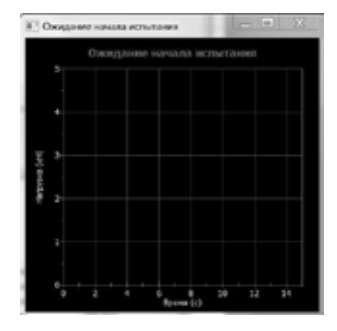

Начните измерение и в окне отобразится увеличение нагрузки в реальном времени до окончания процесса измерения.

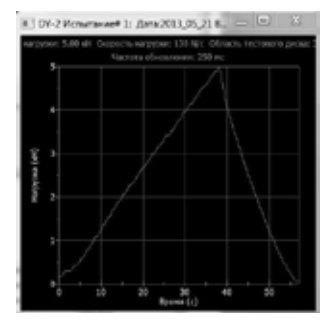

Примечание: Кривую можно использовать только для целей мониторинга. Необходимо выполнить загрузку сохраненных измерений из прибора DY-2 в ПК, чтобы увидеть сохраненные данные кривой.

. . . . . . . . . . . . . . . . . . . .

# © 2013 Proceg SA

. . . . . . . .

. . . . . . . . . . .